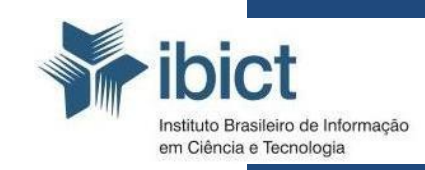

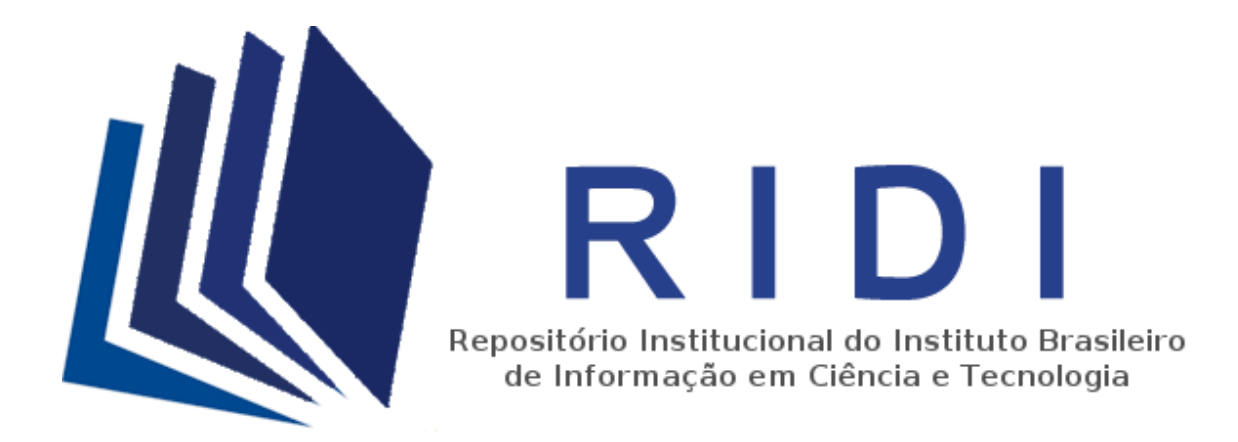

# **Guia de depósito de obras**

#### **Instituto Brasileiro de Informação em Ciência e Tecnologia – IBICT**

*Diretora* Cecília Leite

*Coordenadora Geral de Pesquisa e Manutenção de Produtos Consolidados do IBICT*  Lillian Álvares

*Coordenação de Ensino e Pesquisa, Ciência e Tecnologia da Informação* Lena Vânia Ribeiro Pinheiro

*Coordenadora do Laboratório de Metodologias de Tratamento e Disseminação da Informação* Bianca Amaro

## **Sumário**

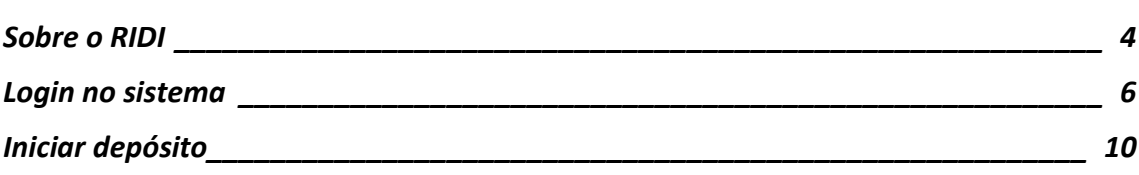

## <span id="page-3-0"></span>**Sobre o RIDI**

### **O que é?**

O Repositório Institucional Digital do IBICT (RIDI) é uma base de dados para reunir e divulgar a produção científica dos pesquisadores do Instituto Brasileiro de Informação em Ciência e Tecnologia.

#### **Para que?**

O principal objetivo do RIDI é armazenar, preservar, divulgar, dar acesso à produção intelectual do IBICT, proporcionando uma maior visibilidade e maximizando os impactos da pesquisa como parte do movimento pelo Acesso Aberto à informação.

#### **Benefícios do RIDI para os pesquisadores:**

- Disponibiliza livremente sua a produção científica na Internet;
- Torna a sua produção mais visível pelos motores de busca na Internet;
- Possibilita o aumento das citações e do impacto da produção;
- Garante a preservação da sua produção em um ambiente digital;
- Oferece um endereço eletrônico confiável e único para sua produção, garantindo assim o seu acesso permanente.

#### **Benefícios do RIDI para a ciência brasileira:**

- Organiza e amplia sua visibilidade;
- Permite que a produção científica realizada no IBICT seja acessada de qualquer lugar do mundo e a qualquer hora de forma livre e sem nenhum custo para o usuário;
- Preserva a produção científica realizada no IBICT;
- Fornece dados para a gestão da ciência brasileira.

## **E se o RIDI deixar de existir?**

 Caso o RIDI seja descontinuado, os documentos serão devolvidos aos autores das obras ou transferidos para outro repositório adequado.

## <span id="page-5-0"></span>*Login* **no sistema**

Para fazer o *login* no sistema é necessário ser um usuário registrado e ter uma senha de acesso.

- 1. Acesse o repositório institucional no endereço:<http://repositorio.ibict.br/>
- 2. Para iniciar o depósito de qualquer obra no RIDI, clique em "Entrar em:".

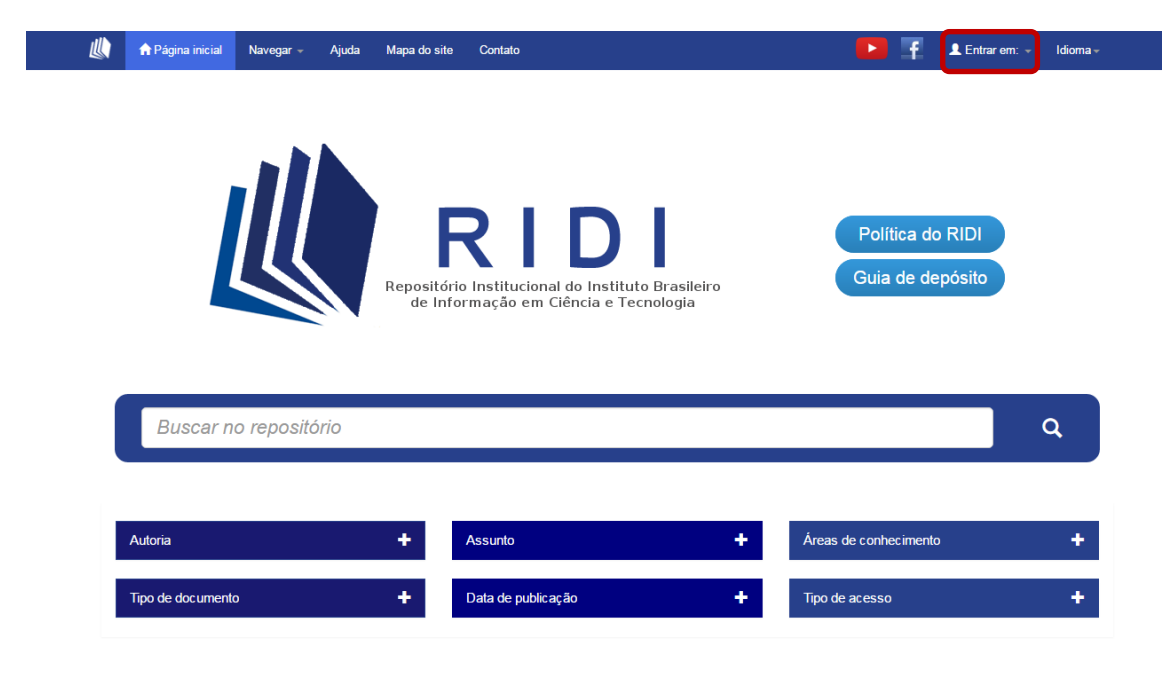

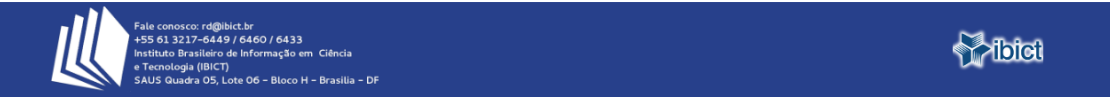

3. Clique em "Meu espaço".

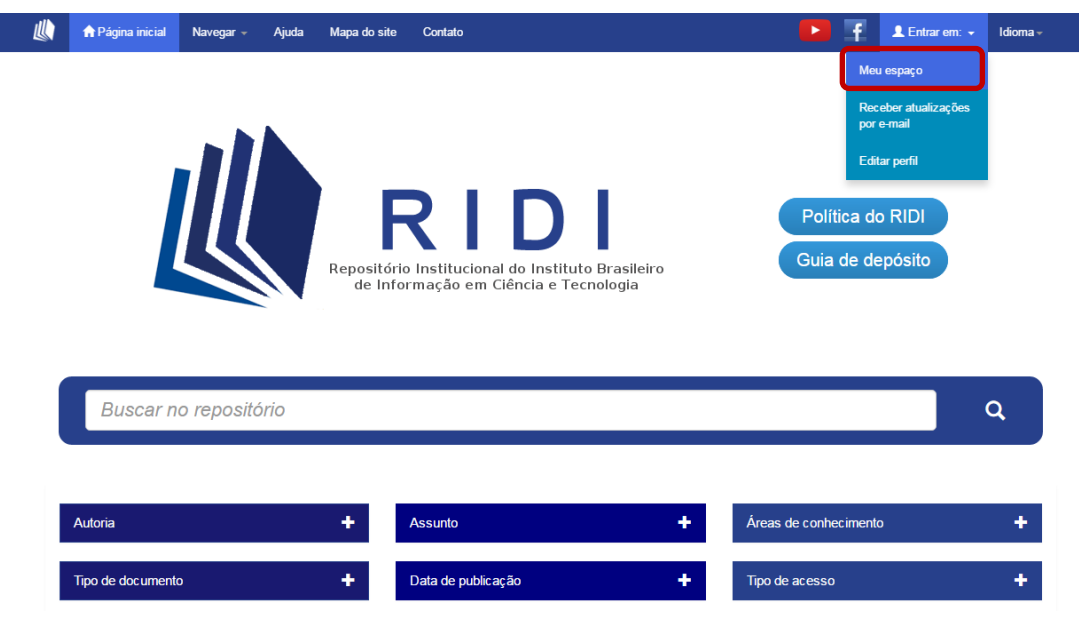

Para se registrar no sistema, siga os passos abaixo (4-9). Caso você já possua cadastro no sistema pule para o passo [10.](#page-8-0)

4. . Clique em "**Usuário novo? Clique aqui para se registrar**".

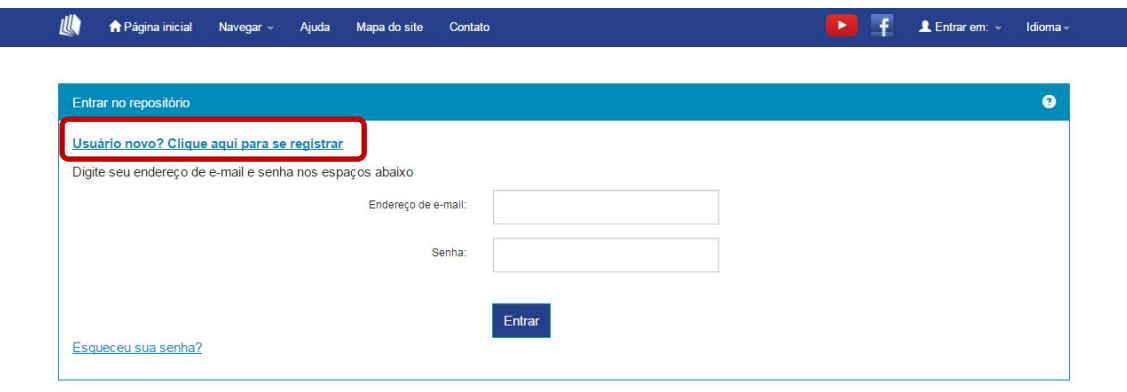

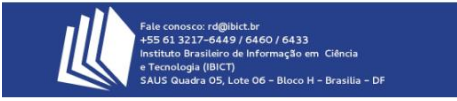

5. Informe seu endereço de e-mail que será cadastrado no sistema e clique em "**Registrar**". Note que o endereço de e-mail cadastrado será utilizado para o envio de mensagens do sistema para você.

 $%$ biol

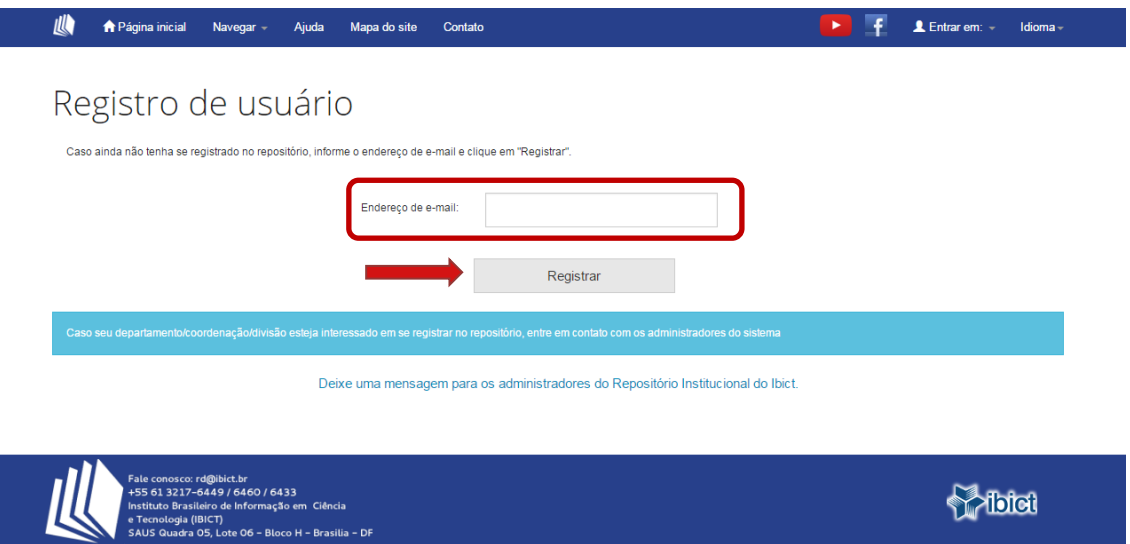

6. Após informar o endereço de e-mail e clicar em "**Registrar**", deverá aparecer uma mensagem informando que seu e-mail foi registrado e que você receberá uma mensagem no e-mail cadastrado. Caso isto não aconteça repita o passo cinco.

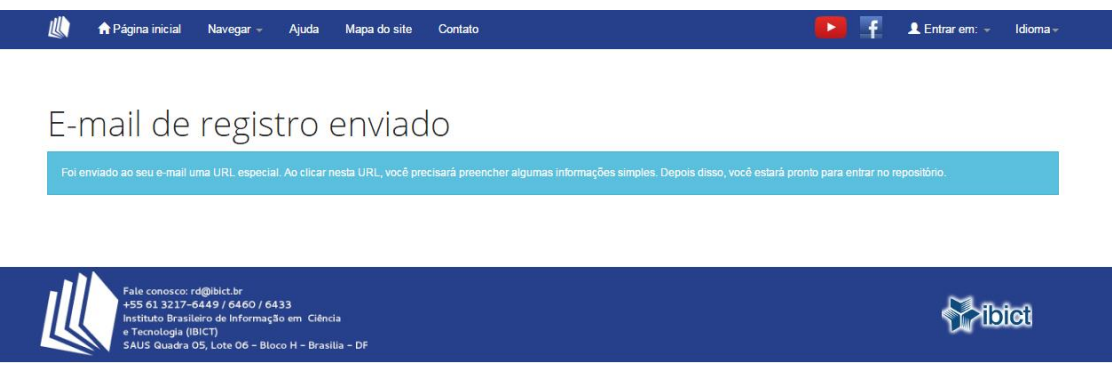

- 7. Abra a mensagem que você recebeu na conta de e-mail registrada e clique no link que foi enviado.
- 8. Ao clicar no link, uma nova página do repositório será aberta. Preencha as informações solicitadas e clique em "**Complete o registro**".

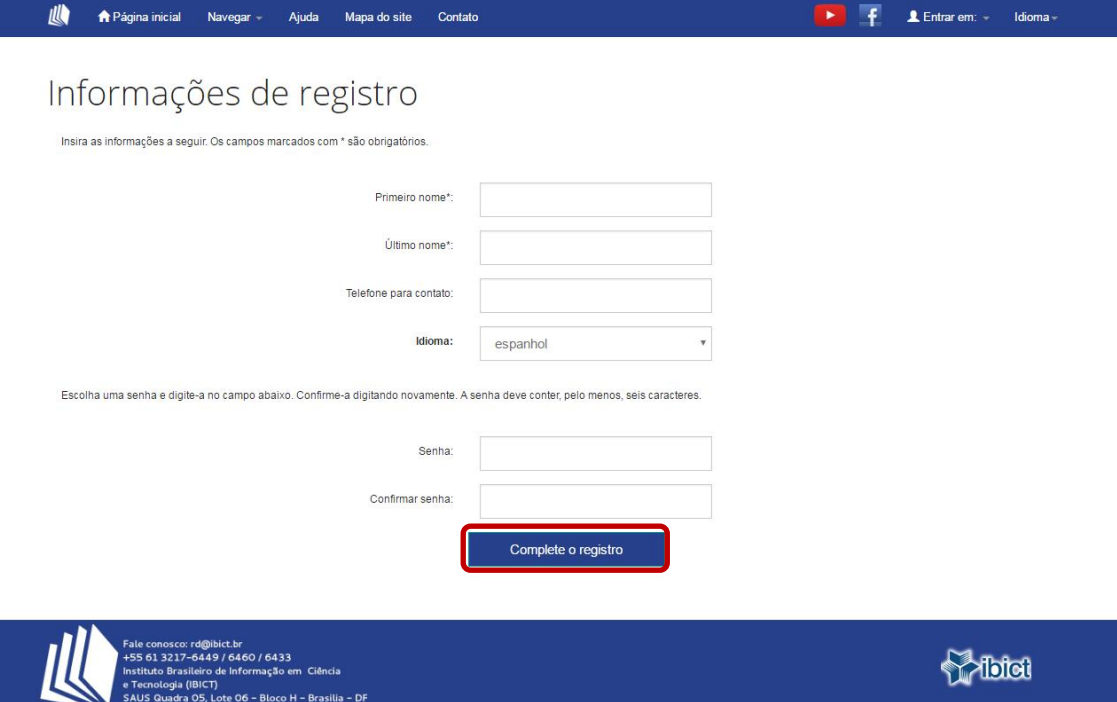

9. Em seguida, deverá aparecer uma mensagem informando que seu registro está completo.

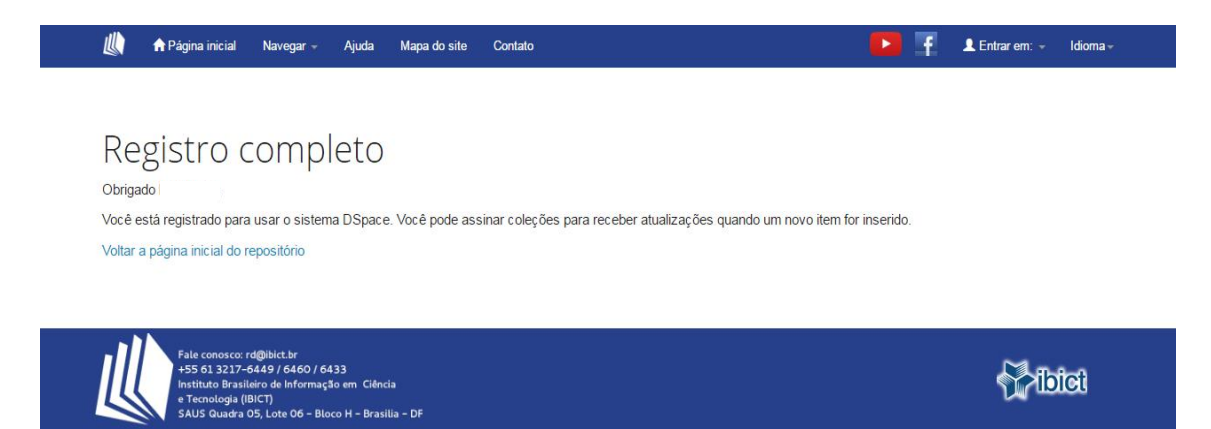

<span id="page-8-0"></span>10.Após seu registro no repositório é necessário enviar um e-mail para o endereço [rd@ibict.br](mailto:rd@ibict.br) solicitando sua inclusão no grupo de usuários com autorização para realizar o depósito.

**ATENÇÃO**: Somente funcionários, colaboradores e servidores do IBICT possuem autorização para depositarem documentos no RIDI.

11.Informe seu endereço de e-mail já cadastrado, sua senha e clique em "**Entrar**".

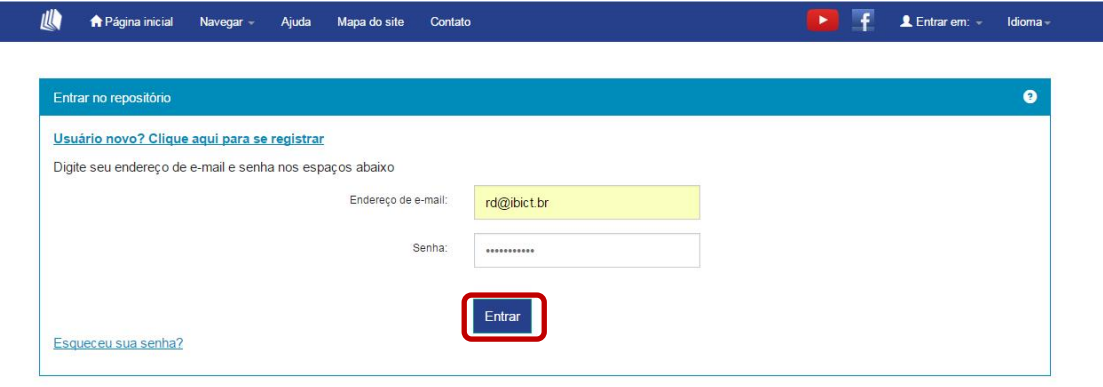

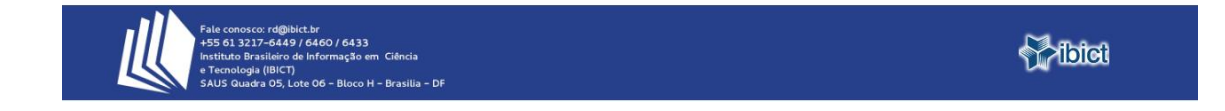

## <span id="page-9-0"></span>**Iniciar depósito**

12.Para iniciar o depósito clique em "**Iniciar um novo depósito**".

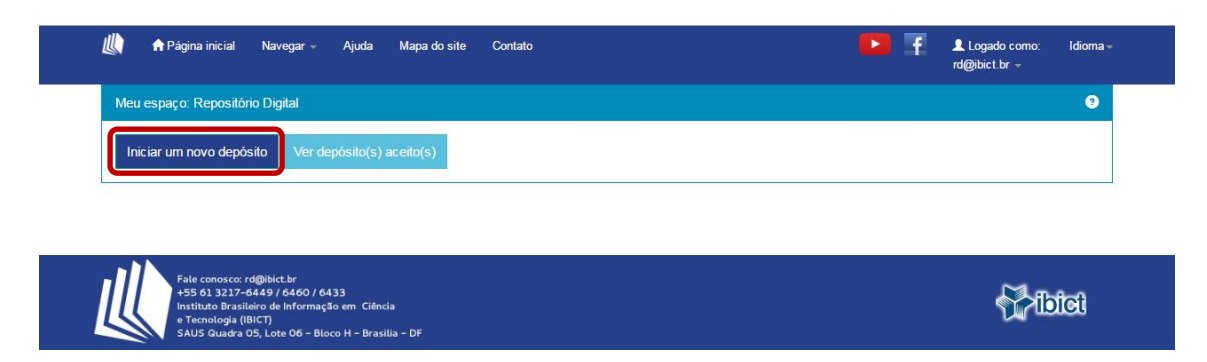

13.Selecione a coleção onde a obra será depositada e clique em "Próximo".

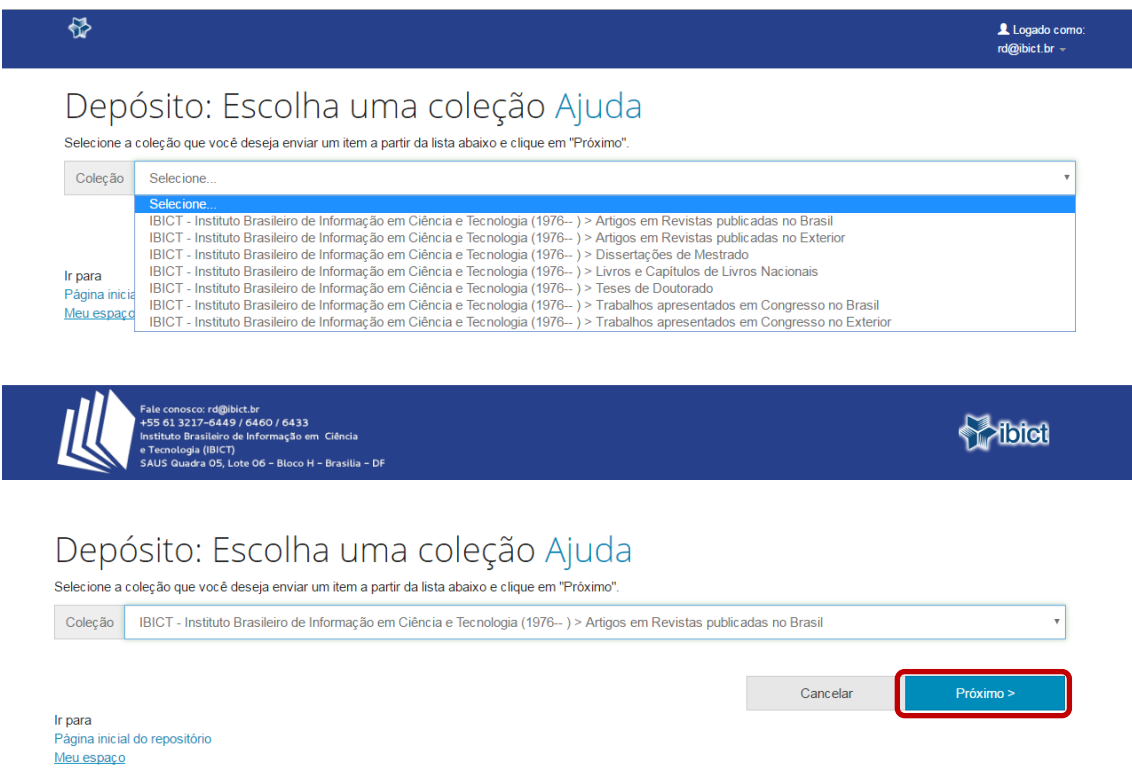

**NOTA**: As coleções são divididas por tipo de documentos e deverão ser escolhidas de acordo com o tipo de documento que deseja depositar no repositório.

14.CAMPO OBRIGATÓRIO: no campo "**Tipo de documento**", clique na caixa de seleção e escolha o tipo que descreve o documento que está depositando. Nesse exemplo, usaremos "Artigo de periódico".

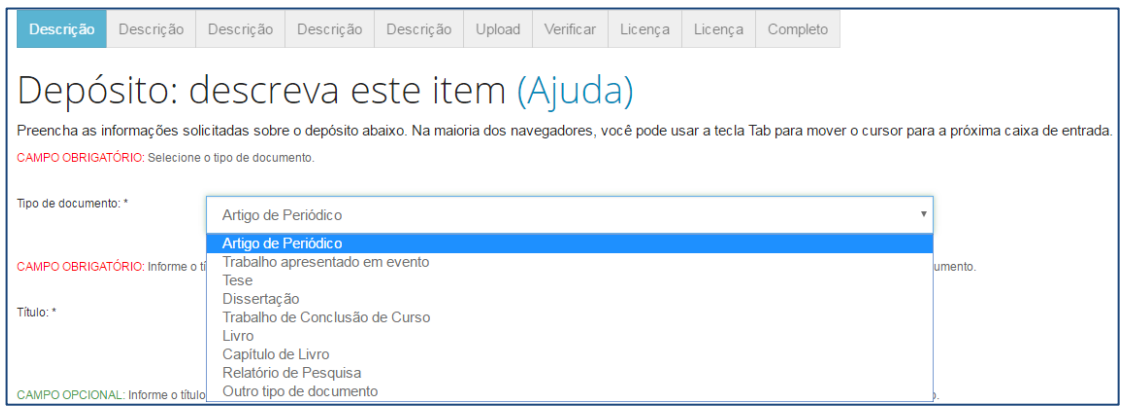

15.CAMPO OBRIGATÓRIO: no campo "**Título**", preencha o título do documento. Confira a digitação para evitar erros de escrita.

CAMPO OPCIONAL: no campo "**Outros Títulos**", preencha o título do documento em inglês. Confira a digitação para evitar erros de escrita. Se desejar adicionar outros títulos alternativos do documento, em diferentes idiomas, clique na opção **"+Adicionar mais**" e preencha os novos campos que surgirem.

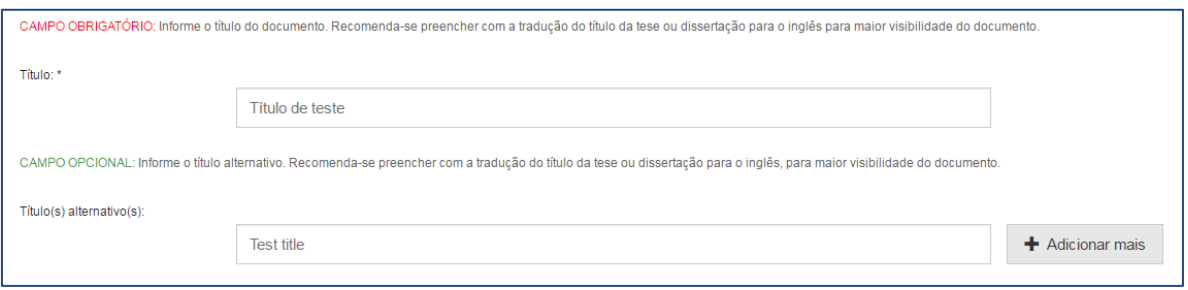

16.CAMPO OBRIGATÓRIO: no campo "**Permissão de acesso**", selecione uma das 3 opções apresentadas. É sempre recomendado que os itens sejam disponibilizados em Acesso Aberto, ou seja, qualquer pessoa poderá acessá-los online. Contudo, é possível depositar um item com restrições de acesso, usando as opções: Acesso Embargado e Acesso Restrito.

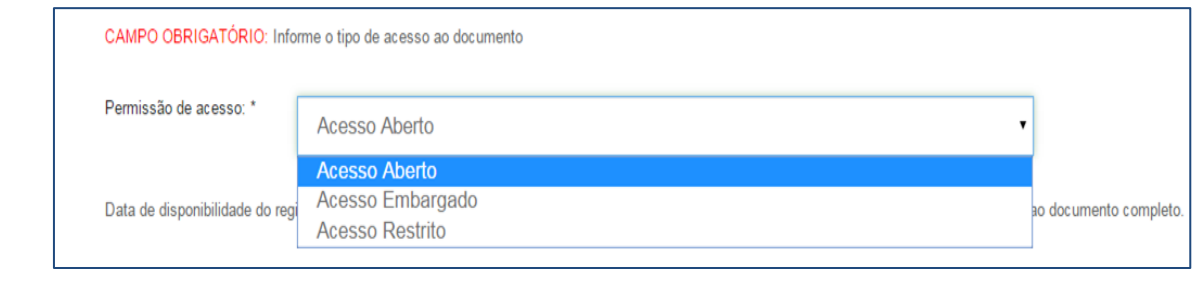

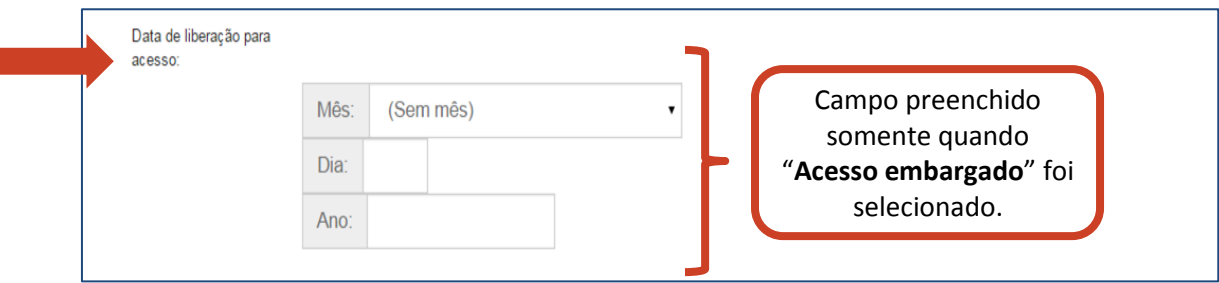

**Acesso Embargado**: apenas os metadados do documento ficarão disponíveis ao público depois do depósito. Itens embargados só serão disponibilizados para visualização e download pelo público depois de um prazo preestabelecido, que deve ser informado no campo seguinte: "Data de liberação para acesso".

**Acesso Restrito**: apenas os metadados do documento ficarão disponíveis ao público depois do depósito. A diferença entre acesso restrito e embargado consiste em que no acesso restrito, não é necessário informar a "Data de liberação para acesso", ou seja, não há prazo para o item ser disponibilizado.

17. Após preencher os campos pertinentes, clique em "**Próximo**" para continuar a descrição.

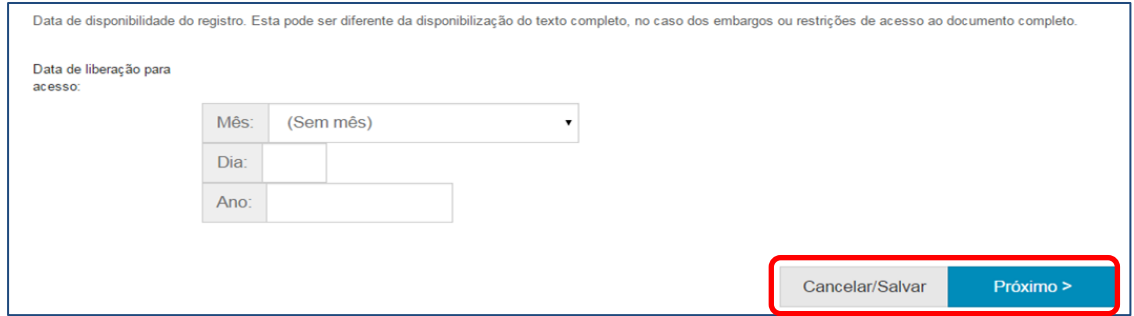

**NOTA**: a qualquer momento você pode cancelar ou pausar o processo de depósito, clicando em "**Cancelar/Salvar**" no final da página. Para excluir o depósito atual, clique em "**Deletar o depósito**". Para pausá-lo, clique em "**Salvá-lo, eu vou trabalhar nisto mais tarde**", e ele ficará disponível na página "**Meu espaço**".

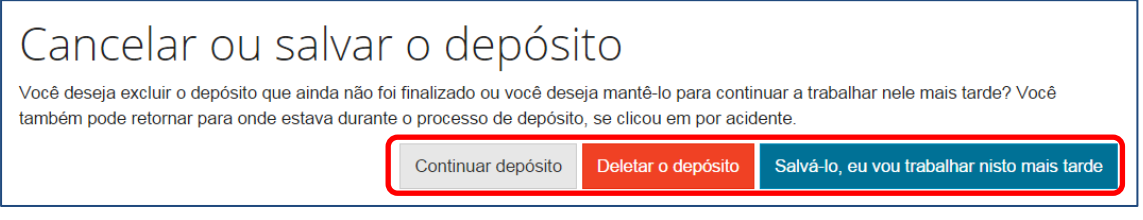

18.CAMPO OBRIGATÓRIO: no campo "**Data da publicação**", informe a data em que o documento foi publicado. É necessário preencher pelo menos o **ANO** em que o trabalho foi publicado. As informações sobre mês e dia são facultativas, mas caso tenha esses dados, é muito importante que os registre.

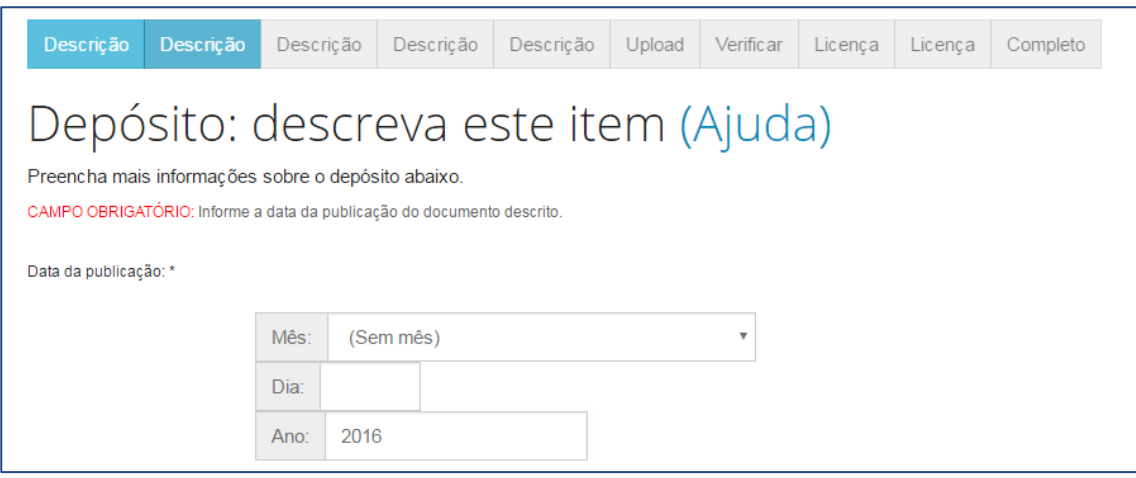

19.CAMPO OBRIGATÓRIO: no campo "**Autor(es)**", informe os sobrenomes e os nomes dos autores do trabalho. Por padrão, no primeiro campo insere-se o último sobrenome do autor, e no segundo campo insere-se o restante do nome. Para adicionar autores, clique em "**+Adicionar mais**". Em seguida, clique em "**Próximo**".

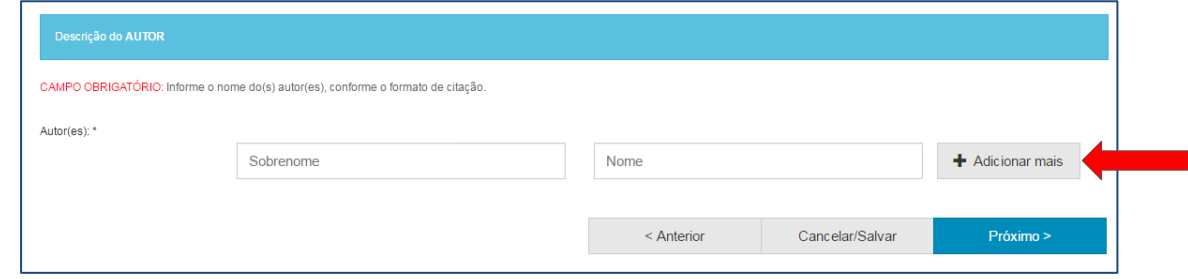

20.CAMPO OBRIGATÓRIO: no campo "**Título do periódico**", informe o nome da revista em que o documento foi publicado.

CAMPO OPCIONAL: "**Volume do periódico**". Se houver indicação de volume na revista, preencha com a numeração do volume.

CAMPO OPCIONAL: "**Número de edição do periódico**". Se houver indicação de número na revista, preencha com o número informado.

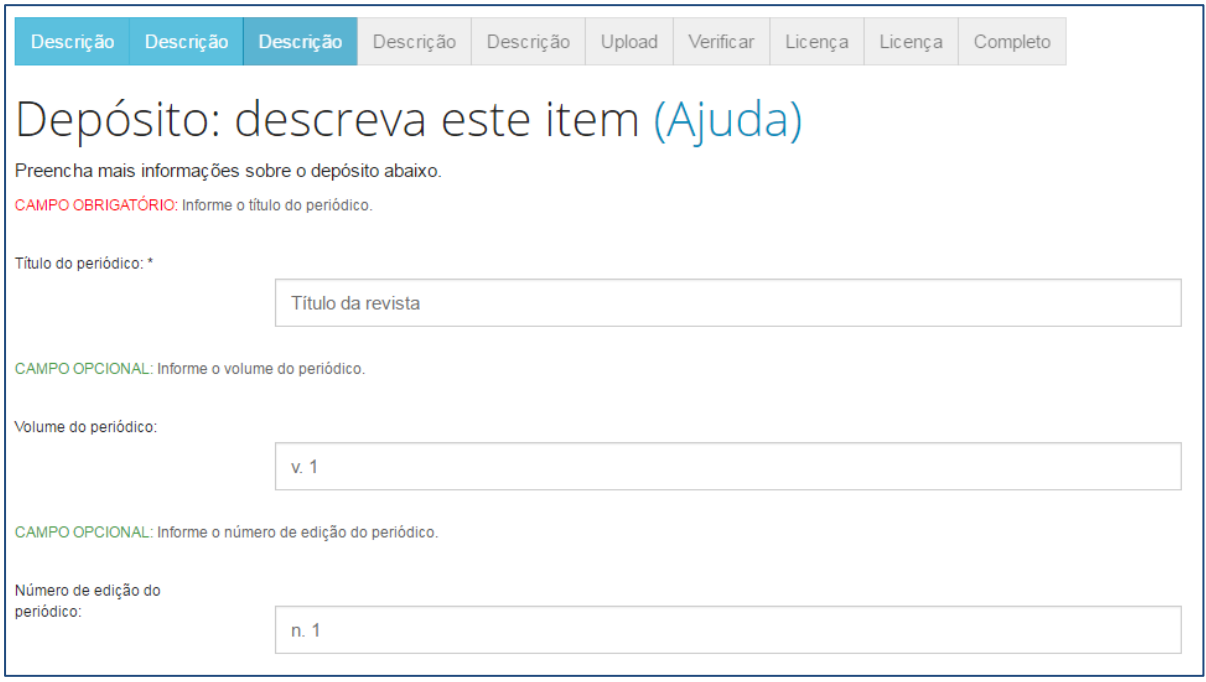

21.CAMPO OPCIONAL: "**Página inicial**". Se o artigo tiver suas páginas numeradas, preencha com a numeração da primeira página do trabalho. CAMPO OPCIONAL: "**Página final**". Se o artigo tiver suas páginas numeradas, preencha com a numeração da última página do trabalho. Em seguida, clique em "**Próximo**".

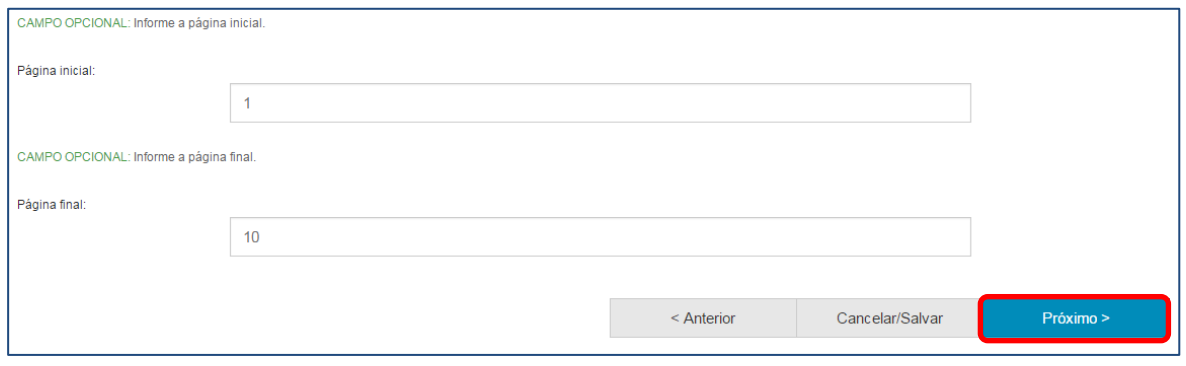

**NOTA**: Nesta página de descrição apenas o nome do periódico é obrigatório, mas considere que as outras informações são altamente recomendadas.

22.CAMPO OBRIGATÓRIO: no campo "**País**", selecione o país da instituição publicadora da revista.

CAMPO OBRIGATÓRIO: no campo "**Idioma**", selecione o idioma em que o documento está escrito. Informe o país e o idioma de publicação da obra. A seguir informe o identificador persistente (por exemplo, o DOI) e o ISSN da Revista. Depois de acrescentadas as informações, clique em próximo.

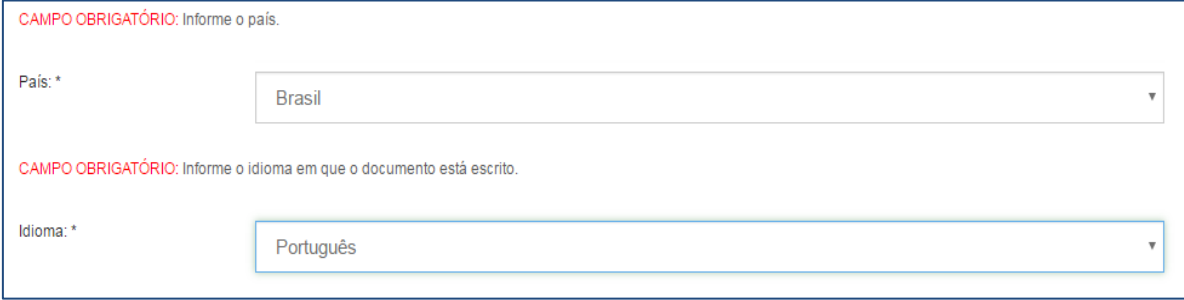

23.CAMPO OPCIONAL: "**Identificador persistente**". Preencha com o identificador persistente da revista, se houver. O identificador persistente é um endereço, formado por números e/ou letras, que identifica e localiza um arquivo digital. Ele é único e exclusivo para cada arquivo existente. Exemplo: DOI, handle.

CAMPO OPCIONAL: "**Informe o ISSN**". Informe o número do ISSN da revista, se houver.

Em seguida, clique em "**Próximo>".**

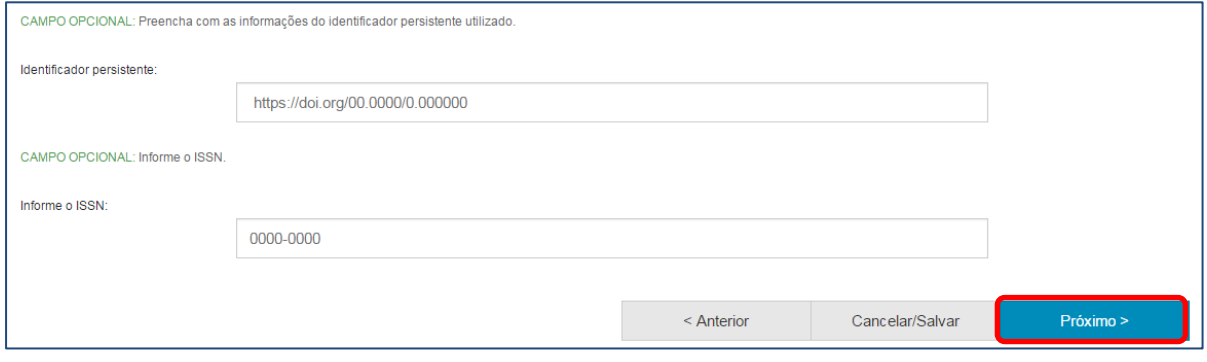

**NOTA**: A diferença para o depósito de outros tipos de documentos são os metadados específicos para a descrição deles.

24.CAMPO OBRIGATÓRIO: no campo "**Palavras-chave**", digite as palavras ou expressões que descrevem o assunto do documento. Para adicionar mais palavras-chave, clique em "**+Adicionar mais**". Para excluir palavras-chave, clique no ícone da lixeira "**Excluir esta entrada**" ou deixe o campo em branco, isto é, sem preenchimento. Recomenda-se que o depositante selecione, pelo menos, **dois** indexadores por documento depositado.

**NOTA**: É importante informar as palavras-chaves na língua do documento e em inglês para aumentar a visibilidade do documento na Internet.

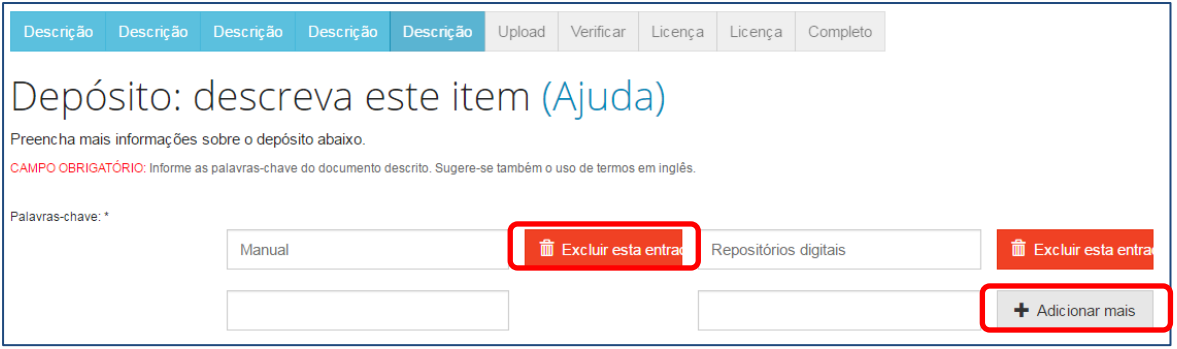

25.CAMPO OBRIGATÓRIO: no campo "Áreas do conhecimento", selecione a(s) áreas de conhecimento correspondente(s) ao assunto do trabalho. Neste exemplo, usamos as categorias de assuntos estabelecidas pelo CNPq.

Clique em "Categorias de assuntos" e navegue até encontrar a área de conhecimento mais adequada.

Para adicionar mais de uma área de conhecimento, clique em "Adicionar mais".

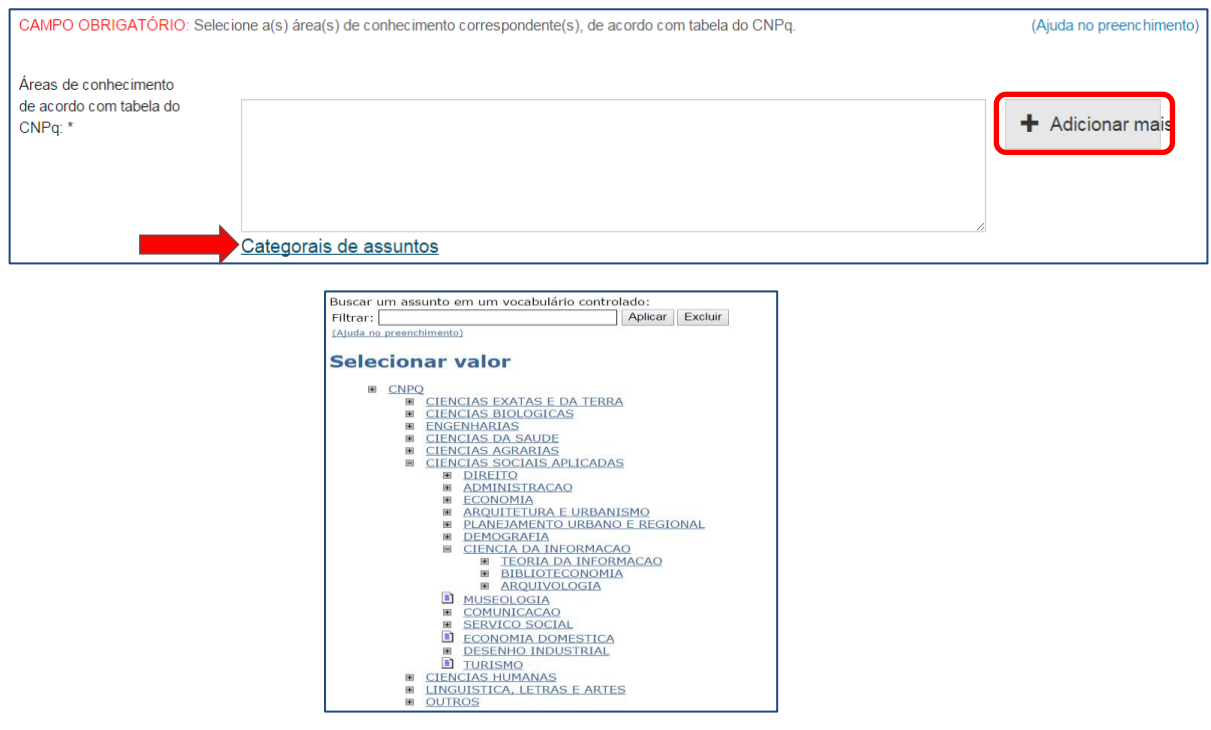

26.CAMPO OBRIGATÓRIO: no campo "**Resumo**", você pode digitar ou copiar e colar o resumo do trabalho que está depositando. Não há limite de caracteres para o texto do resumo. CAMPO OBRIGATÓRIO: no campo "**Abstract**", você pode digitar ou copiar e colar o resumo, em língua estrangeira, do trabalho que está depositando. Não há limite de caracteres para o texto do abstract. Para adicionar resumos em mais de uma língua estrangeira, clique em "**Adicionar mais**".

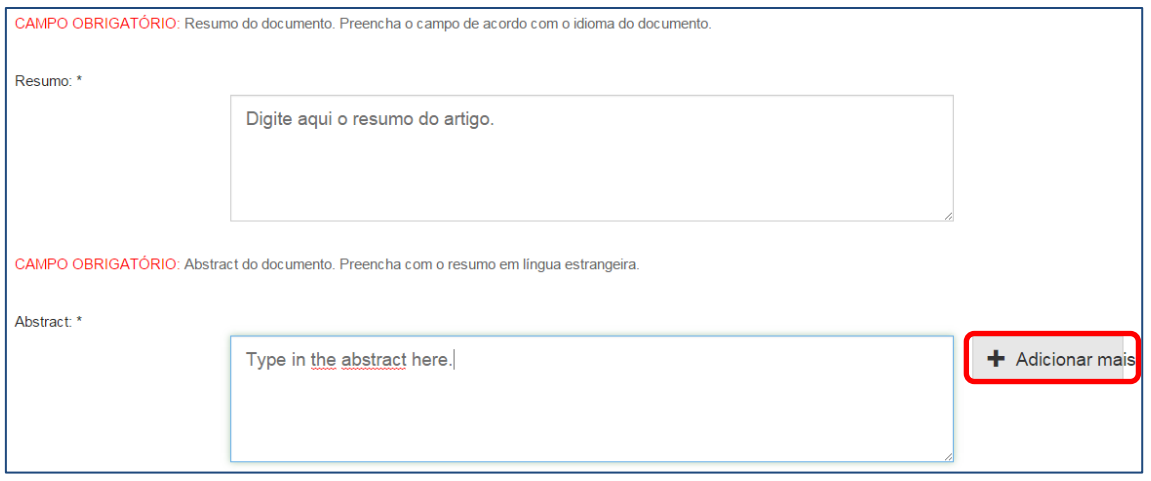

27.CAMPO OPCIONAL: "**Citação**". Informe a forma sugerida de citação para o documento. Use preferencialmente a norma Associação Brasileira de Normas Técnicas – NBR 6023 Informação e documentação - Referências – Elaboração. Apesar de ser opcional, este é um campo importante, pois auxilia e incentiva os usuários dessa informação a citarem o documento utilizado.

Em seguida, clique em "**Próximo>**".

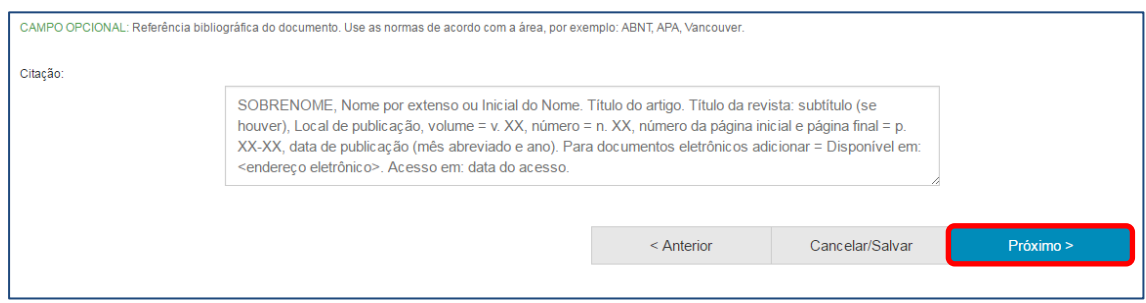

28.O próximo passo é fazer o upload do arquivo, ou seja, enviá-lo do seu computador para armazená-lo no repositório. Para isso, clique em "**Selecione um arquivo ou arraste arquivos...**". Na janela que se abre, vá até a pasta no seu computador onde está salvo o documento que você está depositando. Clique duas vezes sobre o documento ou clique em abrir. Também é possível arrastar o arquivo até a área indicada.

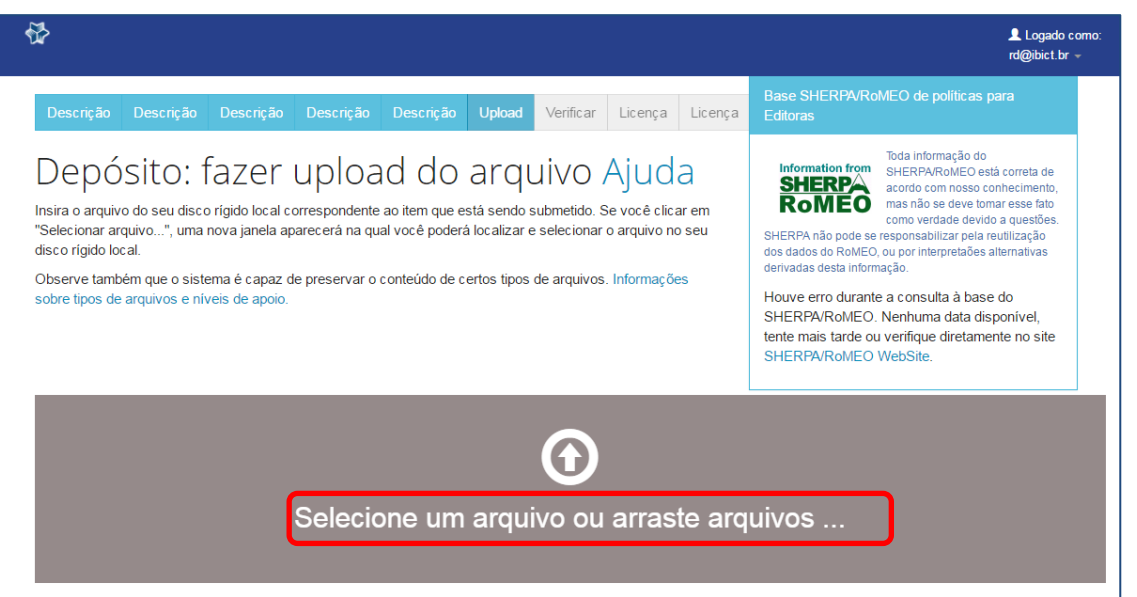

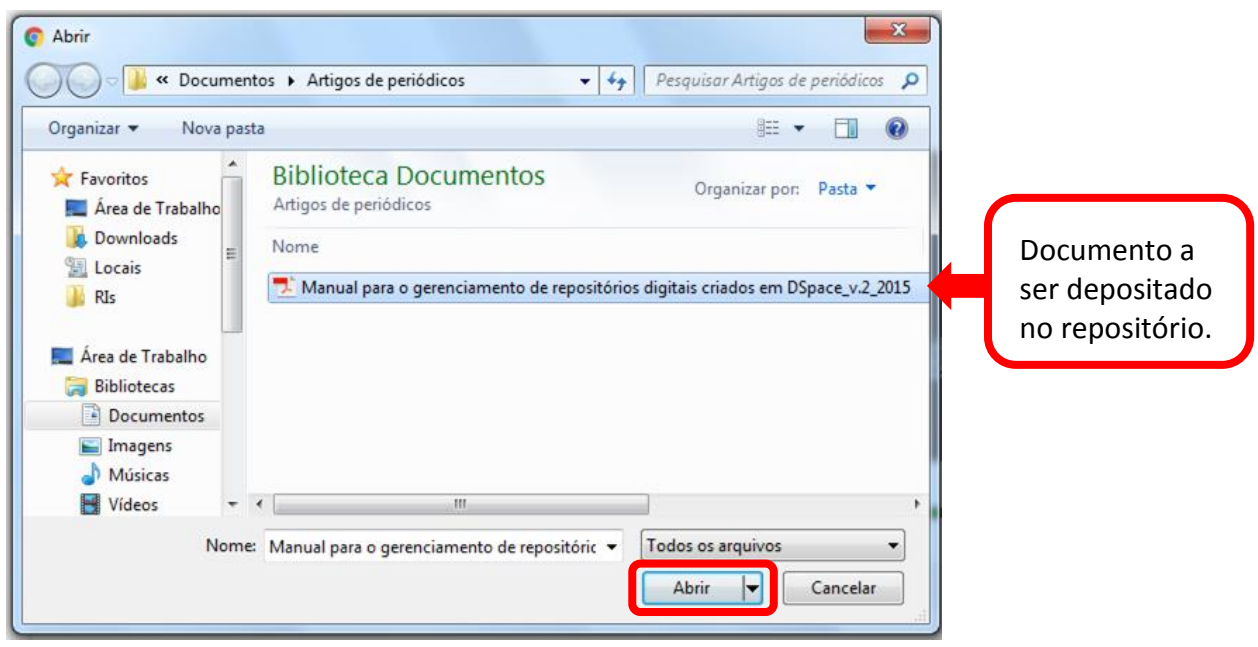

29.Após selecionar o arquivo, o nome dele irá aparecer na parte inferior da página. Confira se é o arquivo correto e clique em "**Próximo>**".

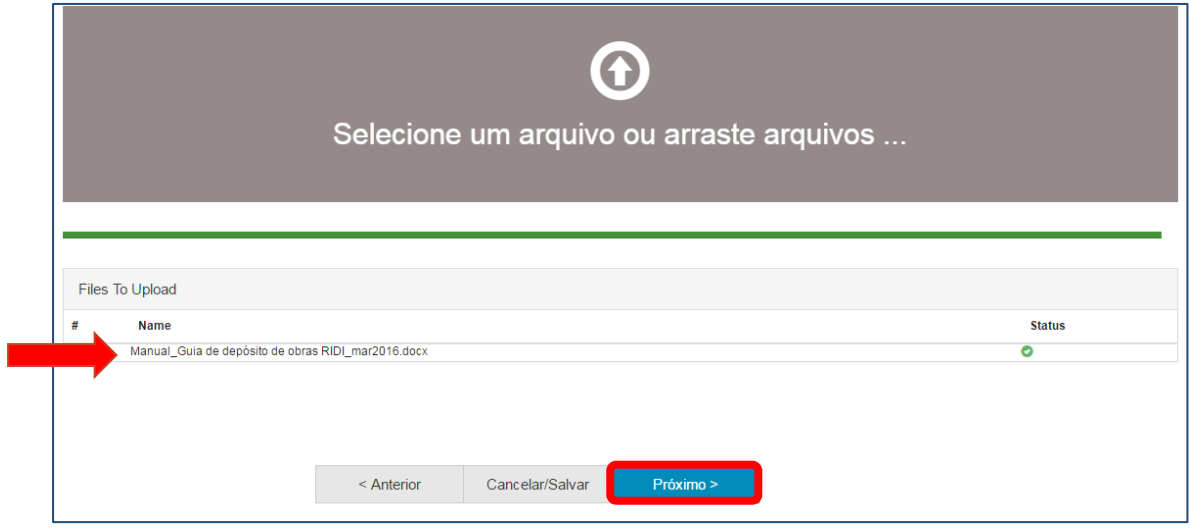

30.A tela seguinte apresenta o arquivo carregado no sistema, o tamanho, a descrição, o formato do arquivo e as configurações de acesso. Se o documento for composto ou estiver dividido em vários arquivos, você pode adicioná-los na opção "**Adicionar outro arquivo**".

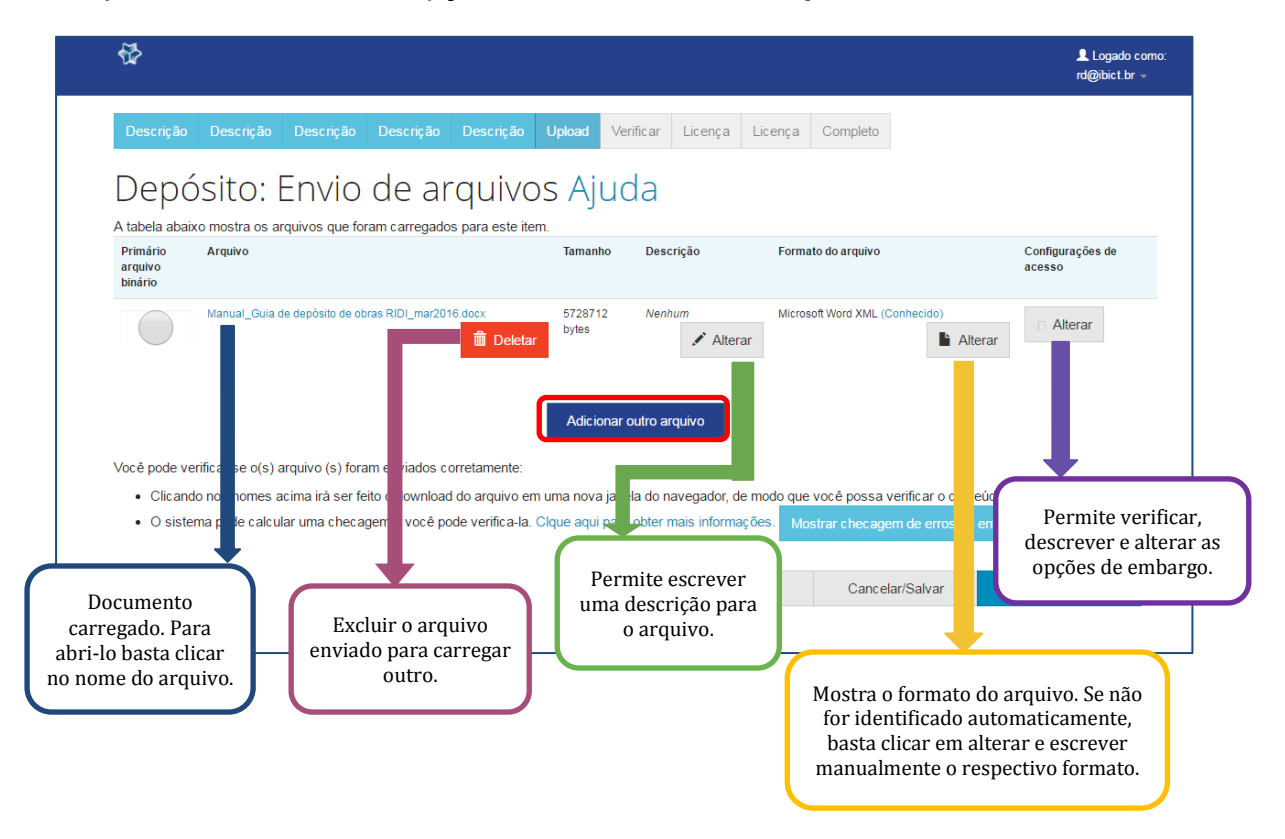

31.Certifique-se que o arquivo carregado para o depósito é o correto. Para verificar o conteúdo do arquivo, clique no nome do arquivo e faça o download. Se o arquivo estiver correto, clique em "**Próximo>**".

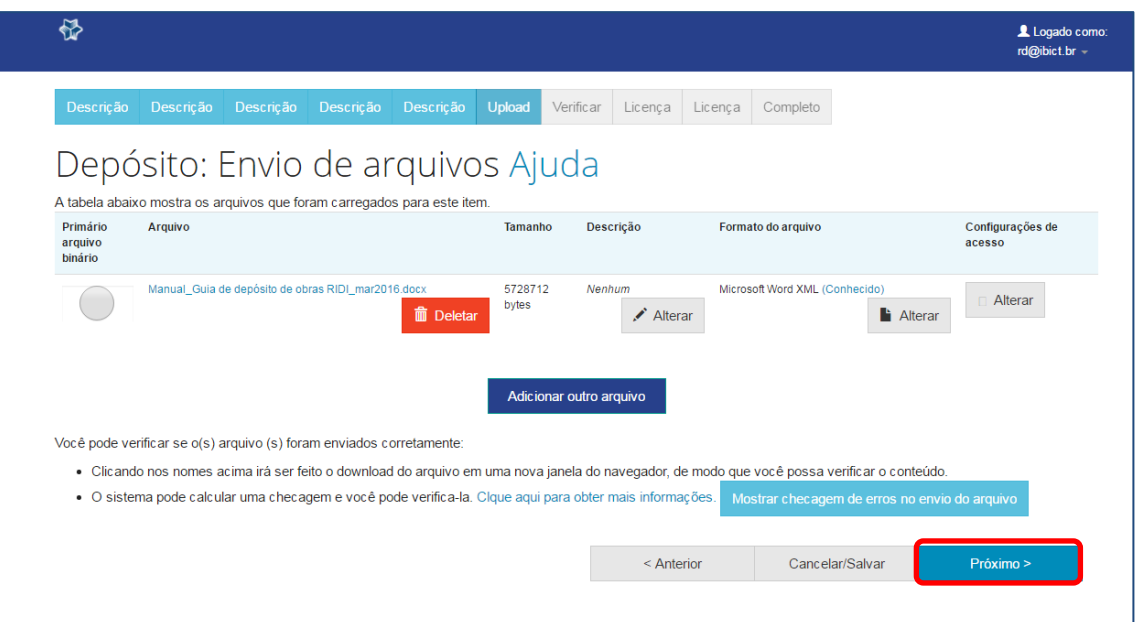

32.Após o envio do arquivo, entra-se na etapa de verificação. Nessa etapa, são apresentados todos os metadados que você preencheu durante todo o processo de depósito.

Confira todos os campos para identificar erros de digitação e para confirmar que todos os metadados importantes foram informados. Caso encontre algum erro ou informação que deseja alterar, clique no botão "**Correção de um campo**" e você acessará novamente a página de edição daquele metadado.

Em seguida, clique em "**Próximo>".**

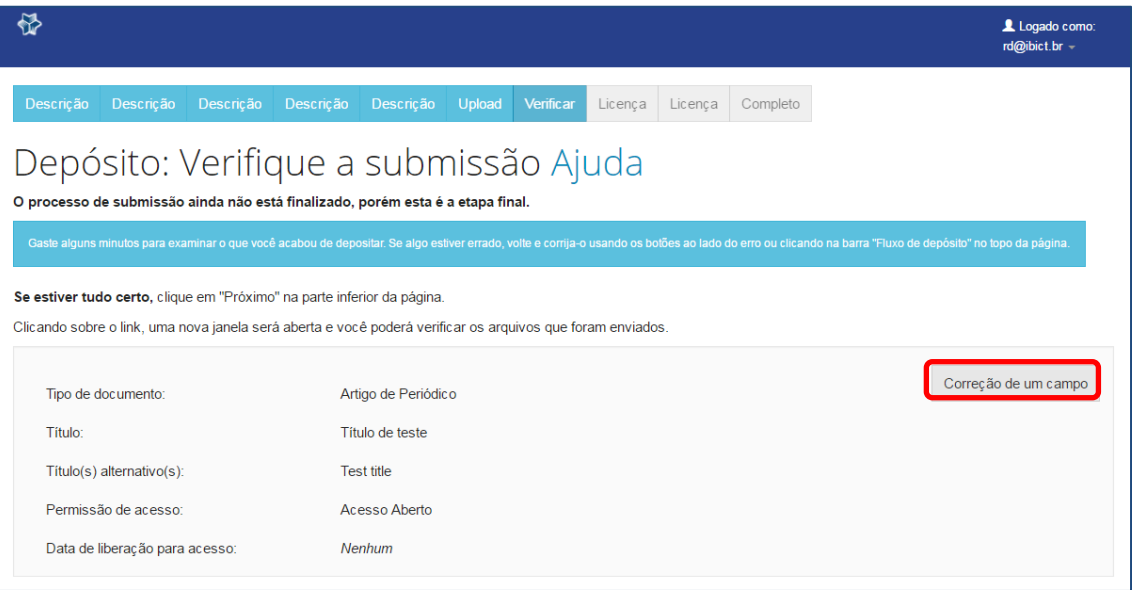

33.Leia atentamente e selecione as opções adequadas da Licença *Creative Commons* que será concedida para a obra depositada e clique em "**Escolha uma licença**". Em seguida, clique em "**Continuar**".

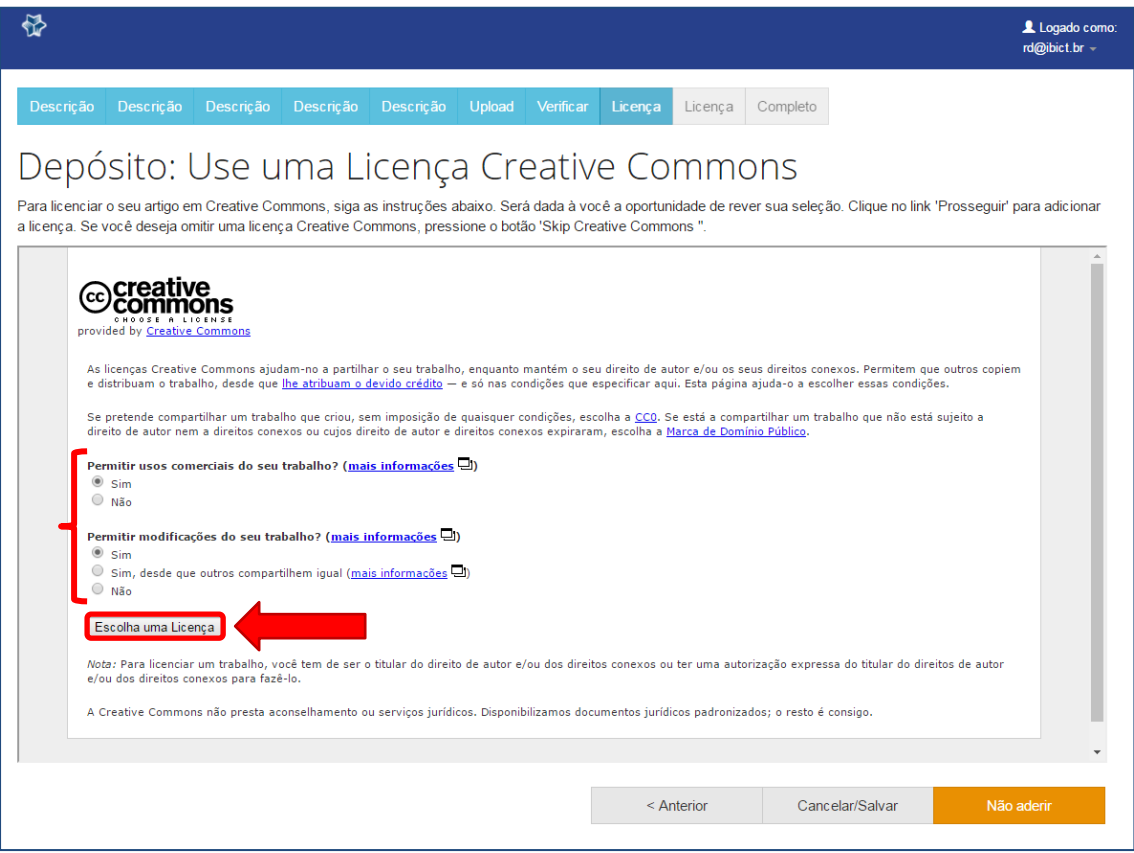

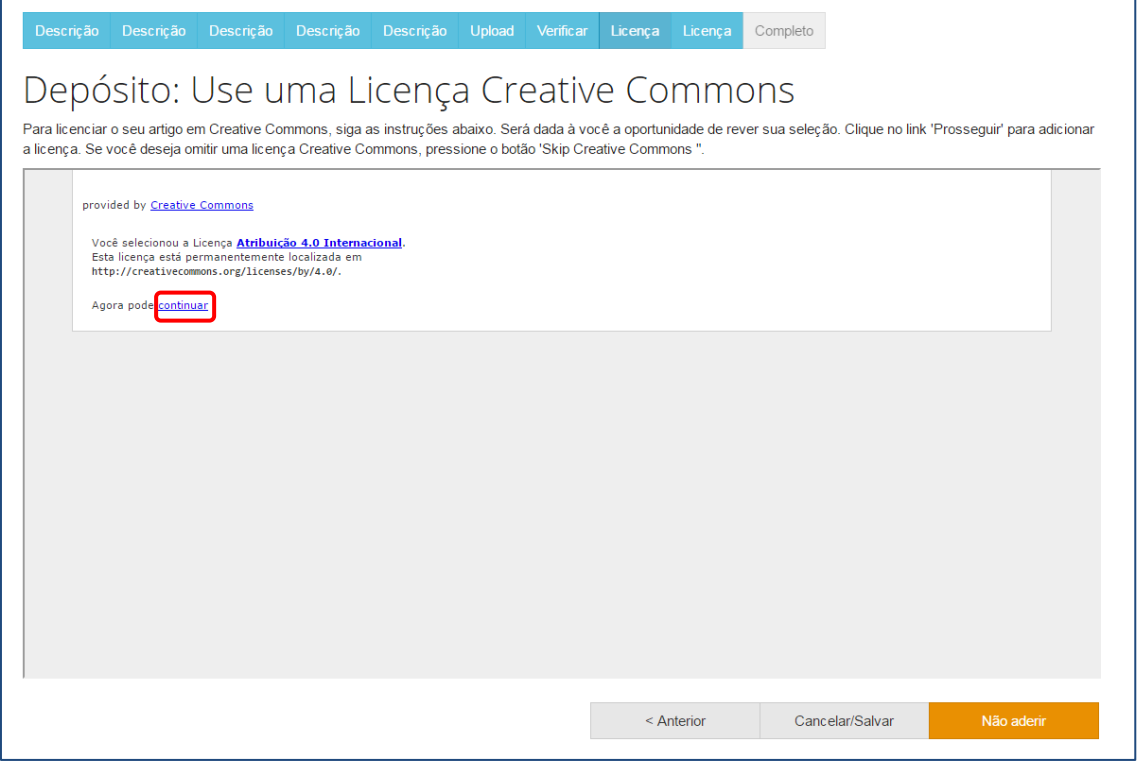

**NOTA**: O uso da Licença *Creative Commons* não é obrigatório para o depósito de obras, mas é altamente recomendado.

34.A última etapa consiste na concessão de **Licença de Distribuição Não-Exclusiva**. Essa licença não tira os direitos do autor sobre o próprio trabalho. Apenas permite que o repositório possa gerenciar e disponibilizar a sua publicação e os respectivos metadados (aquelas informações que foram preenchidas durante o depósito) para qualquer pessoa, seja em meio impresso ou eletrônico.

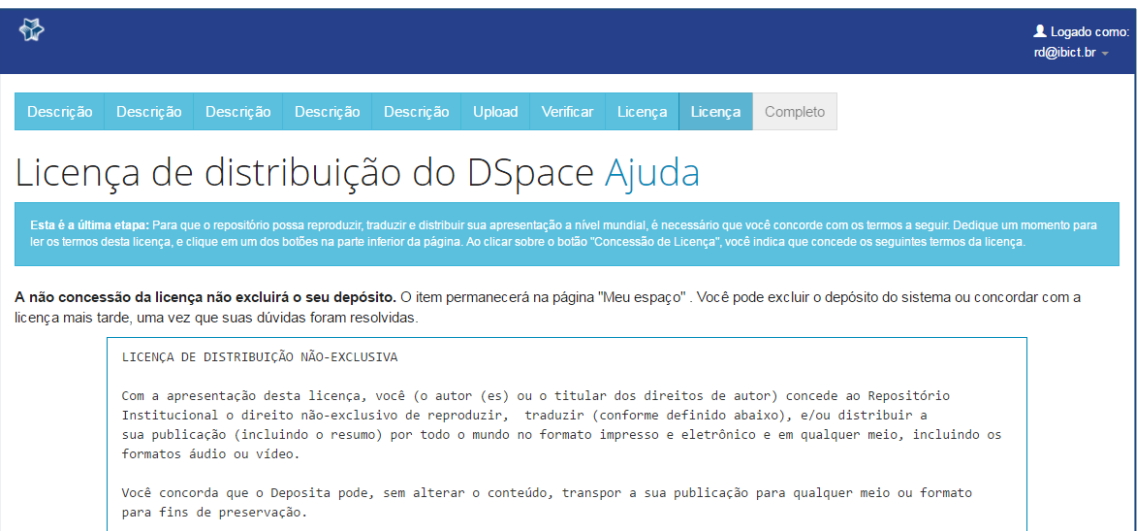

35.O depósito só é completo se a licença for aceita. Caso não tenha permissão para aceitar a licença, o seu progresso no depósito será salvo e ficará disponível na página "Meu espaço" até que você possa aceitá-la. Para continuar, clique em "Eu concedo a licença".

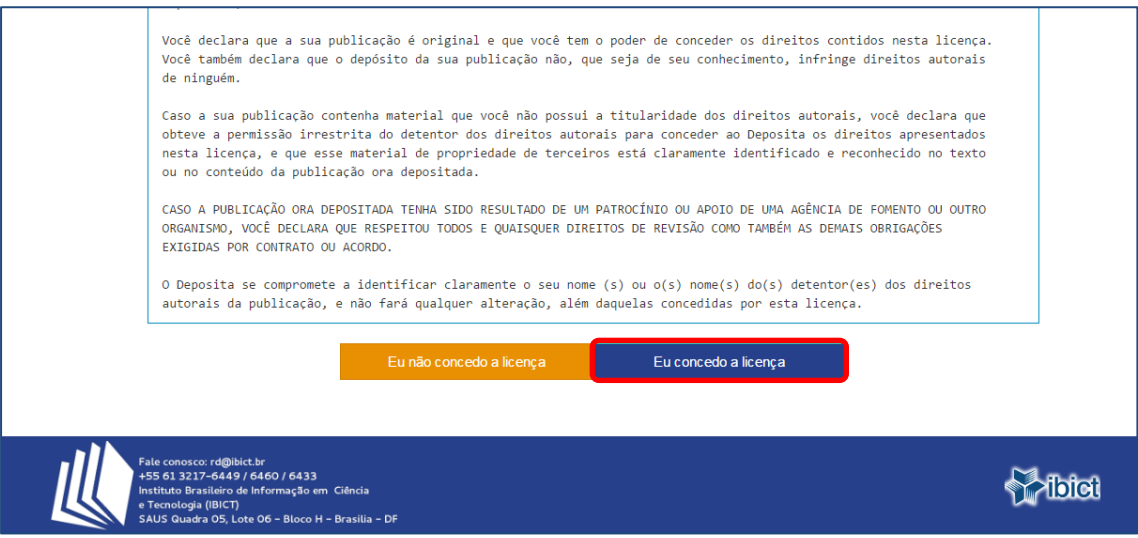

#### 36.Pronto! **O depósito está completo**.

Após a submissão completa, seu depósito seguirá para o fluxo estabelecido pela coleção à qual você está submetendo o item.

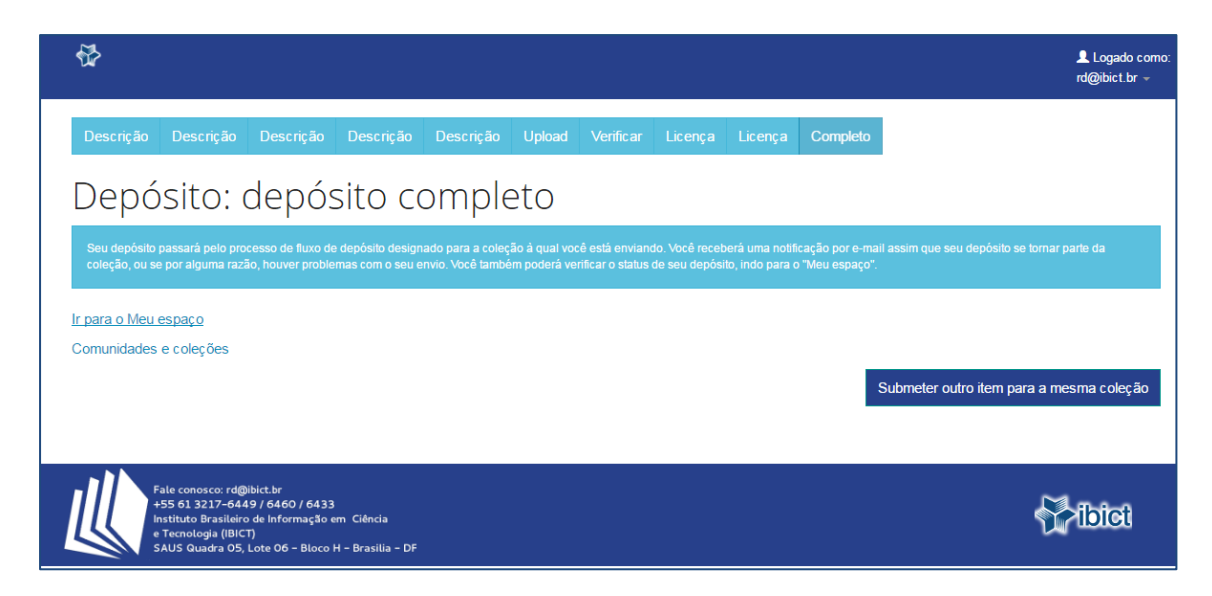

Quando o seu depósito passar pelas etapas de avaliação e revisão e for aceito no repositório, será enviado um e-mail, para o endereço cadastrado durante o registro, avisando que o item já está disponível no repositório.

Caso encontre algum erro ou tenha alguma dúvida, por favor, contate-nos pelo e-mail: [rd@ibict.br](mailto:rd@ibict.br)

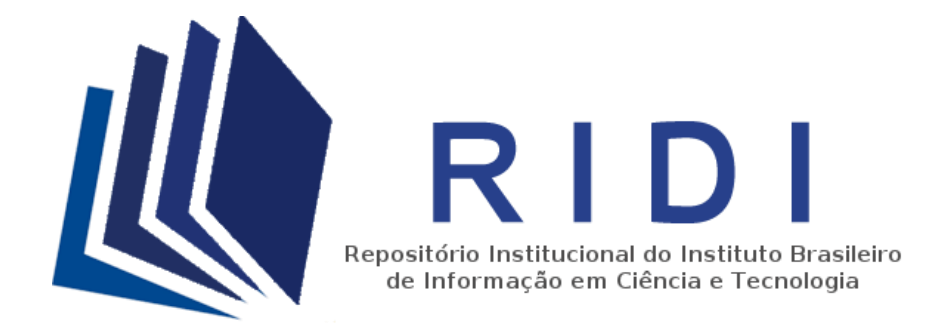

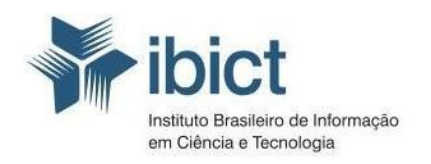